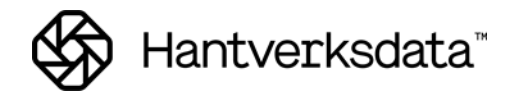

# <span id="page-0-0"></span>**Personregistret/Upplägg av nyanställda**

# <span id="page-0-1"></span>**Innehållsförteckning**

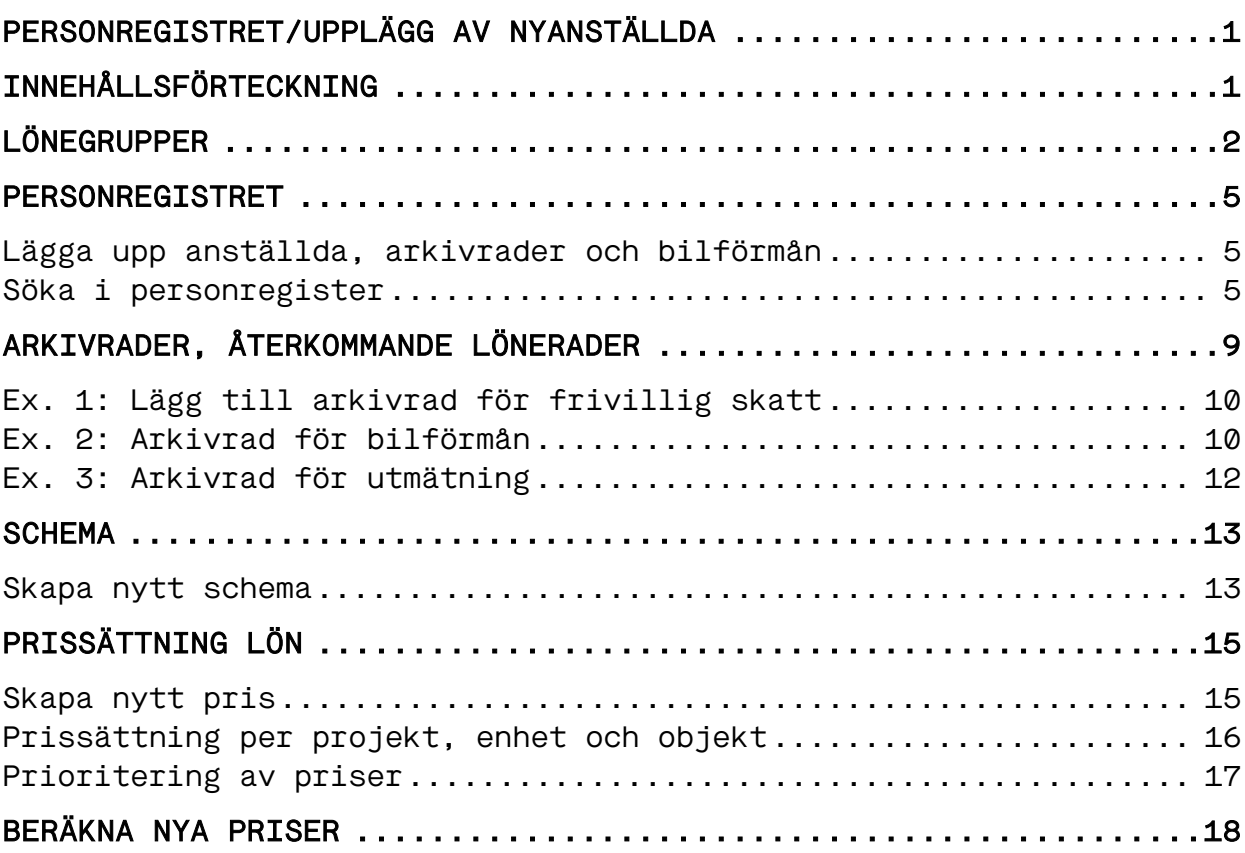

# <span id="page-1-0"></span>**Lönegrupper**

Lönegruppen är viktig i flera aspekter. Alla personer som är registrerade i lönesystemet måste kopplas till en lönegrupp.

Entré levereras med ett antal lönegrupper anpassade efter företagets branschtillhörighet och kollektivavtal.

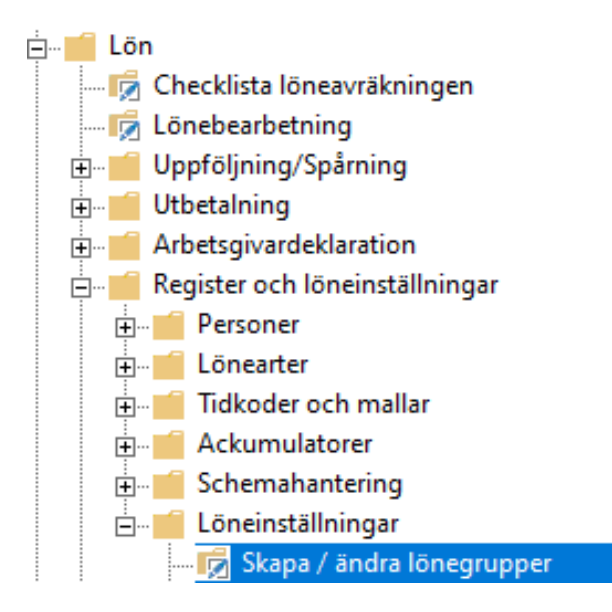

#### Lönegruppen styr

- vilka konton som ska genereras till bokföringsunderlaget, både vid den preliminära tidsregistreringen och vid den definitiva lönen.
- personalkategori mm vid rapportering till Fora och Svenskt Näringsliv.
- om automatiska avdrag som till exempel fack- & kontrollavgifter (EL) ska genereras.
- vad som skrivs ut på lönespecifikationen.
- olika information kan skrivas ut för olika lönegrupper.
	- o om lönerader ska motkonteras vid löneavräkningen.
- koppling till schemakod, registreringsmall, registreringsfilter och ackumulatorgrupp.

 $\sigma_0^0$  Skapa / ändra lönegrupper 1.Lönegrupper Grupp Beskrivning Grundkonto Balanseringskonto Lönekonto Nettolönekonto Kategori Registreringsmall Löneart fAckumulatorgrMotkonte Ändra 1 Byggarb. Timlön 7095 2910 7010 1930 Arbetare ByggTim 0 ARBTIM n Skapa ny 2 Byggarb. Mån. lön  $q<sub>010</sub>$ 9910 7010 1930 Arbetare ByggMån 999 ARRMÂN  $\overline{\triangledown}$ Ta bort 3 Tjänstemän Mån. lön 9210 9910 7210 1930 Tjänstemän TjmMån 999 TJM  $\overline{\smile}$ Lönespecifikation 4 Chef/VD 9210 9910 7210 1930 TjmMån 999 TJM  $\triangledown$ Chef 9220 9910 7220 1030 Företagare TimMån 999 TIM 5 Företagsägare  $\checkmark$ Kont. till lönegrupp Arbetare 6 Handels Timlön 7095 2010 7010 1030 HandelsTim  $\mathbf{0}$  $\Box$ Arkivrader 7 Handels Mån. lön 9010 9910 7010 1930 Arbetare HandelsMån 999  $\overline{\smile}$ Påminnelser 8 Extra pers. Timl. (tjm) 7095 2910 7210 1930 Tiänstemän TimTim  $\Box$  $\Omega$ Kunddebitering Ė Utskrift 2 Personer till lönegrupp : "Byggarb. Timlön"<br>Anställnings id Namn Postnr Postadress Telefon Adress<sub>1</sub>  $\lambda$ Person  $\blacktriangleright$  1000 **Bengtsson, Anders** Sturegatan 5 110 10 Stockholm Hämta personer  $\checkmark$ Avbryt

Exempel på lönegrupper enligt Byggavtalet:

I ruta 2. Personer till lönegruppen ser man de personer som är kopplade till gruppen.

Lönegruppernas grundkonto och balanseringskonto är de konton som genereras på bokföringsunderlaget vid den preliminära tidsregistreringen (kan överridas av konto på bland annat lönearten).

Lönekonto respektive nettolönekonto används på motsvarande sätt vid löneavräkningen (nettolönekonto kan överridas av konto på betalningssättet).

Anställda måste kopplas till olika lönegrupper beroende på om de har timlön eller månadslön.

Lägg till kolumner för en bättre och enklare översikt av innehållet i lönegruppen.

Klicka Ändra för att komma till inställningarna på lönegruppen.

Utöver denna kontering finns på varje löneart olika löneklasser för till exempel arbetsgivaravgifter och upplupen semester.

Klicka på Lönespecifikation på en lönegrupp.

Här bestäms vad som ska visas på lönespecifikationen för respektive lönegrupp. Med lönespecifikationen som levereras som standardrapport med Entré kan fält 1 till 10 skrivas ut med förinställda kopplingar.

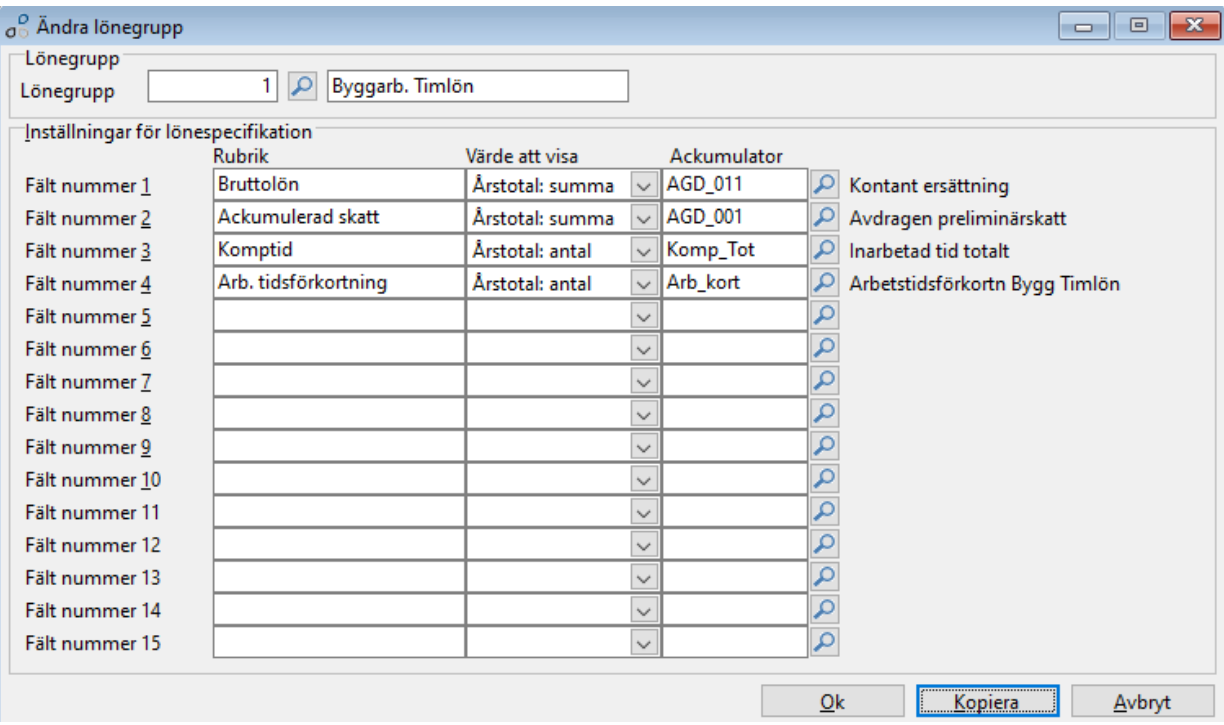

Man kan själv välja att byta ut rubrik, värde att visa och kopplade ackumulatorer eller lägga till ytterligare fält.

Vill man ändra till samma på flera lönegrupper kan man med fördel utnyttja kopieringsfunktionen, knappen Kopiera.

### <span id="page-4-0"></span>**Personregistret**

Personregistret finns under Lön – Register och löneinställningar – Personer – Söka i personregister.

E-Tal Register och löneinställningar d. Personer Söka i personregister Tidsummering per person Skapa / ändra prissättning Skapa / ändra arkivrader Skapa / ändra personallån Uppsägningsregister

### <span id="page-4-1"></span>Lägga upp anställda, arkivrader och bilförmån

#### <span id="page-4-2"></span>Söka i personregister

- I denna rutin kan man
- Få en översikt över alla anställda
- Lägga upp nyanställda
- Ta bort, avaktivera eller byta id på en person
	- o Vid borttag så kontrollerar systemet om personen har använts tidigare. Är personen tidsregistrerad alternativt löneavräknad i någon period så går den inte att ta bort.

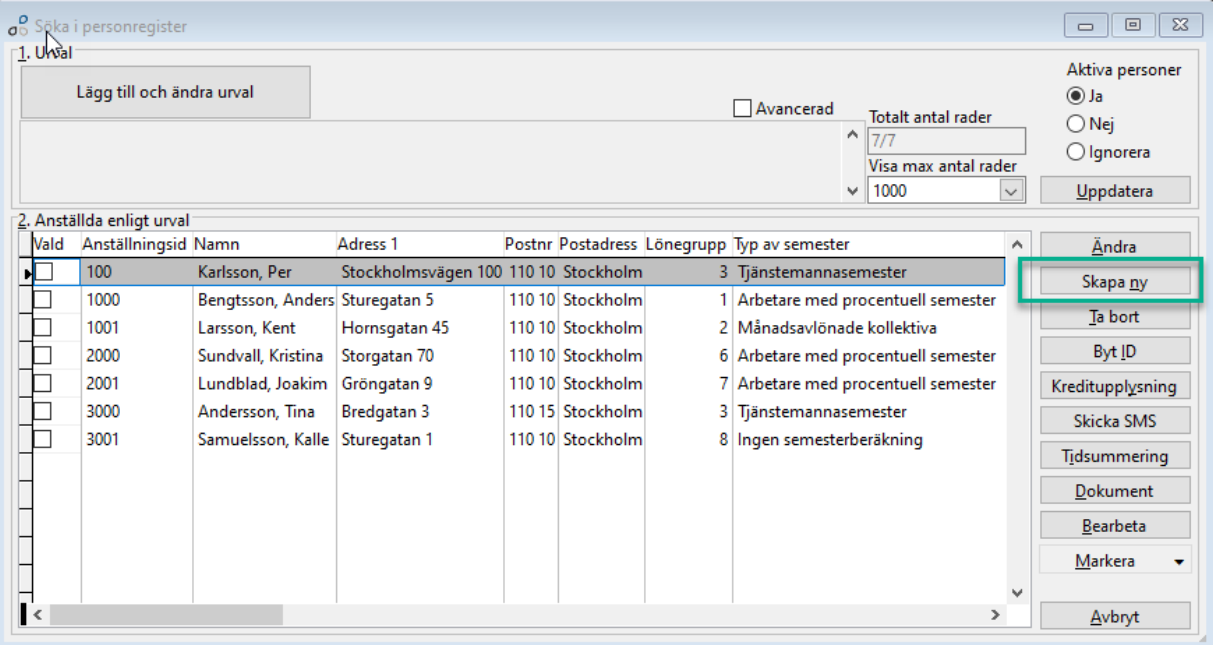

- För att lägga upp en nyanställd
- Klicka på Skapa ny
- En söktjänstruta kommer upp
- Det är valfritt att använda Hantverksdatas söktjänst

Ange

- Lämpligt nummer som är lika många tecken för alla anställda
	- o Rekommenderat är minst 3 tecken
	- o Om numret redan är taget så säger systemet ifrån
- Namnet med Efternamn först, kommatecken och sedan Förnamn
- Den lönegrupp som personen tillhör
- Det är tvingande med schemakod
	- o Om aktuellt schema inte finns, koppla standarschema och lägga upp ett personunikt sen

När rätt lönegrupp är vald hämtas tillhörande, förifyllda lönemall.

Till exempel tjänstemän med månadslön:

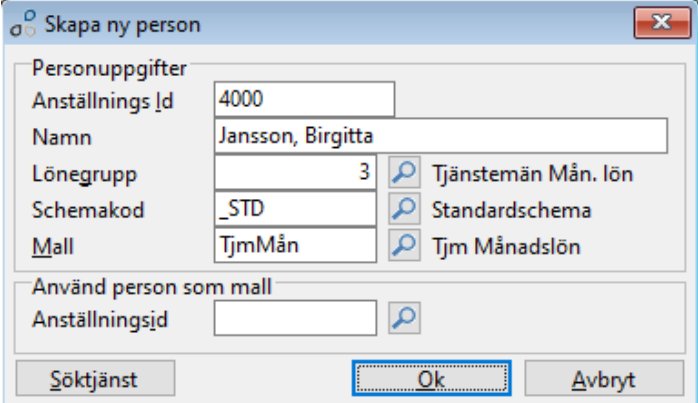

Den mall som visas är branschunik med förifyllda fält som anpassats till vald lönegrupp. Rubriken i mallen motsvarar personens arbetskategori.

Fyll i fälten under alla flikar, gå till nästa flik via Bläddra > >, och avsluta med Ok. Flikarna kan se olika ut beroende på val av lönegrupp och bransch.

Exempel flik 1:

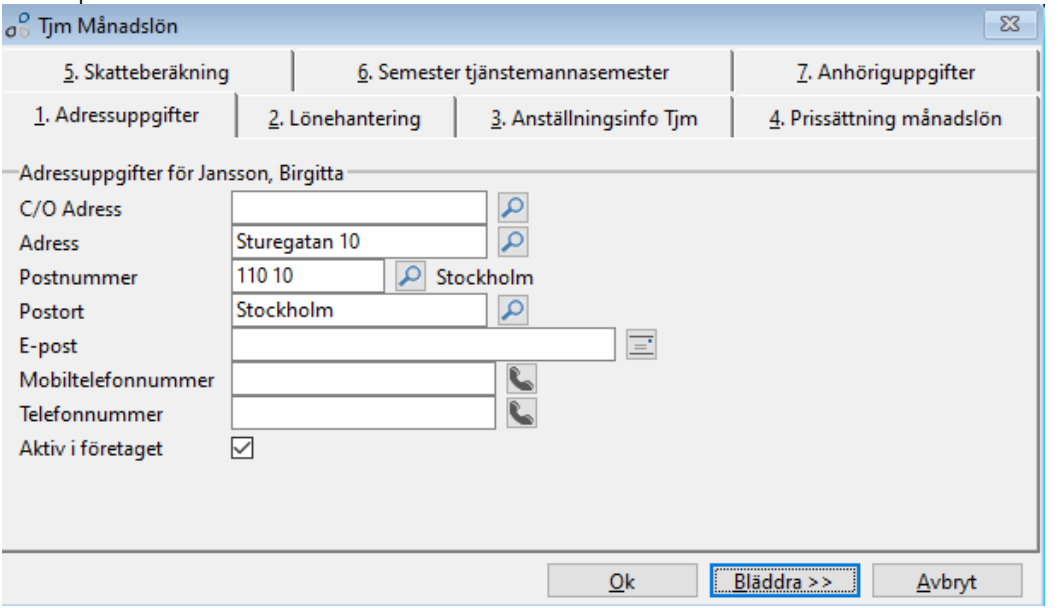

Exempel flik 2: Alla fält med en asterisk måste fyllas i. Tänk på att fylla i rätt sekelsiffra.

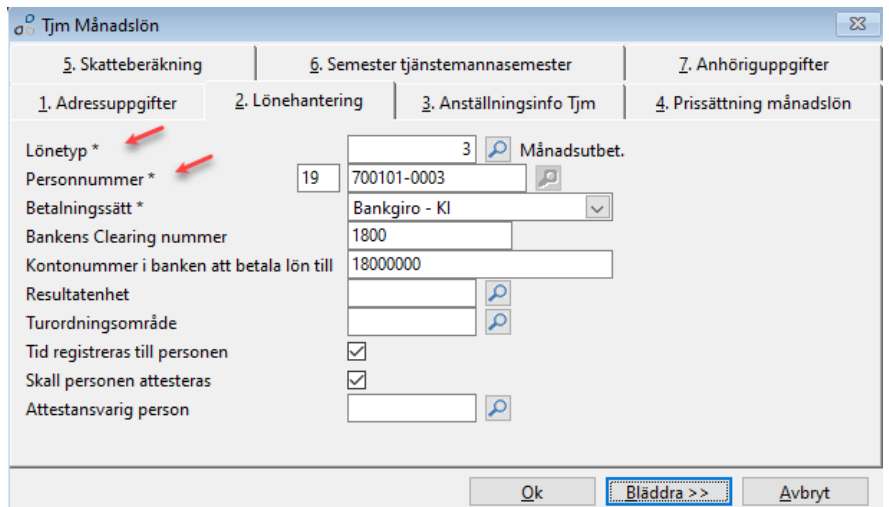

Exempel flik 3: Väldigt viktigt att från-datum är det datumet som anställningen började.

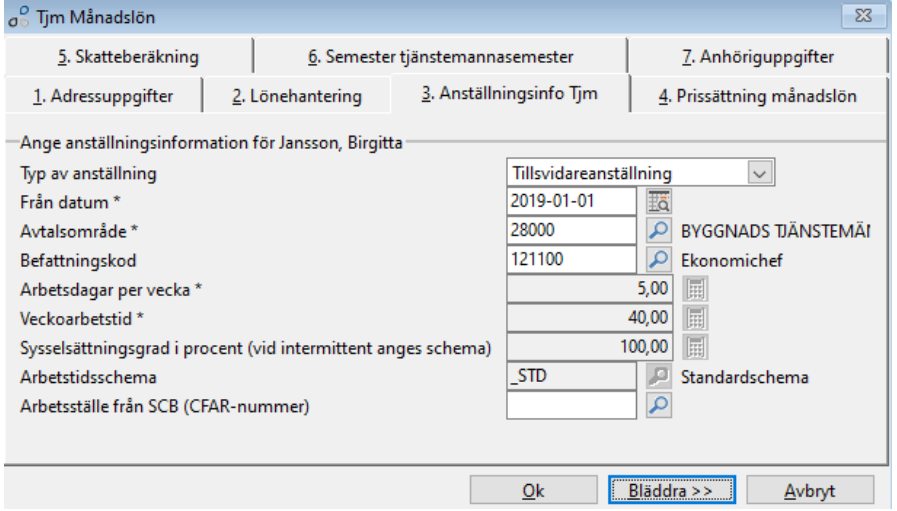

Exempel flik 4: Datum för månadslönen ska vara från när nuvarande lön började gälla. Historiska lönesättningar kan läggas till i efterhand.

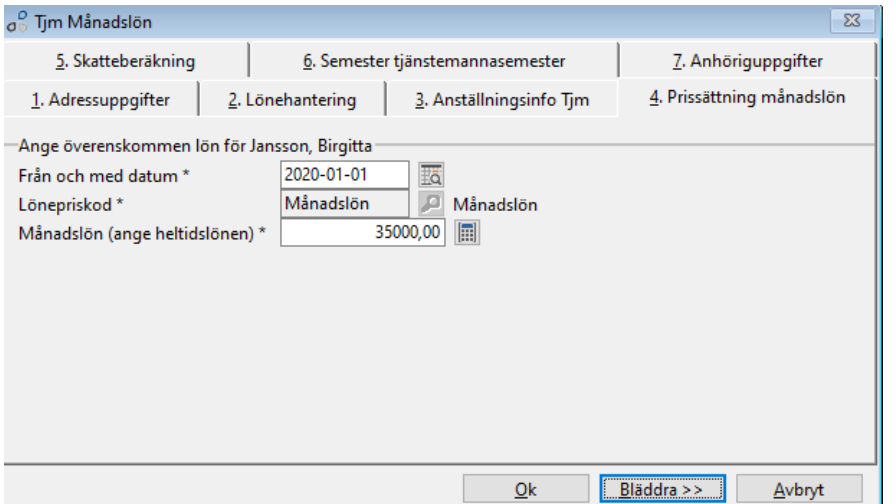

Exempel flik 5: Man kan hoppa över fliken Skatteberäkning om man har en aktuell FOS-fil att läsa in eller vill göra en ny förfrågan.

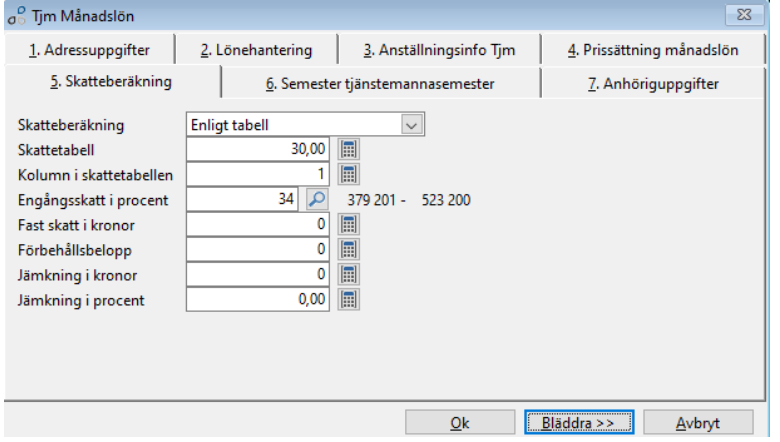

Exempel flik 6: Ändra om personen har avvikande semesterrätt.

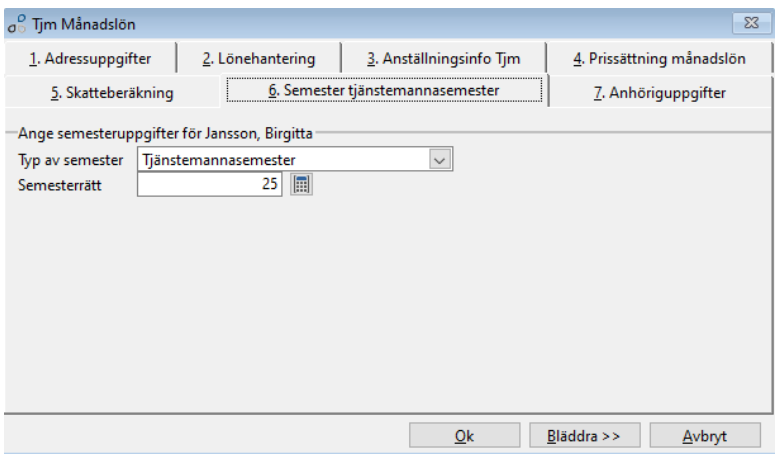

Exempel flik 7: Fyll i anhöriguppgifter.

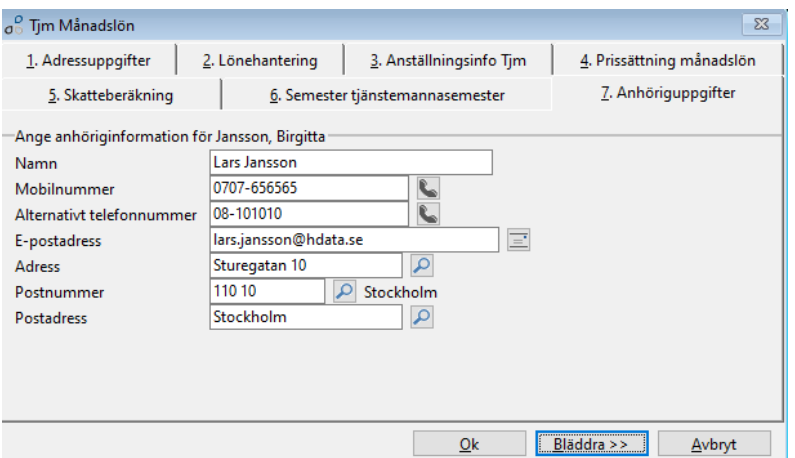

All information sparas i personkortets olika sidoregister.

# <span id="page-8-0"></span>**Arkivrader, återkommande lönerader**

Från Söka i personregister, klicka på Ändra på den nyupplagda personen. Från personkort hittar man nu alla uppgifter man har lagt upp på personen under respektive sidoregister till höger.

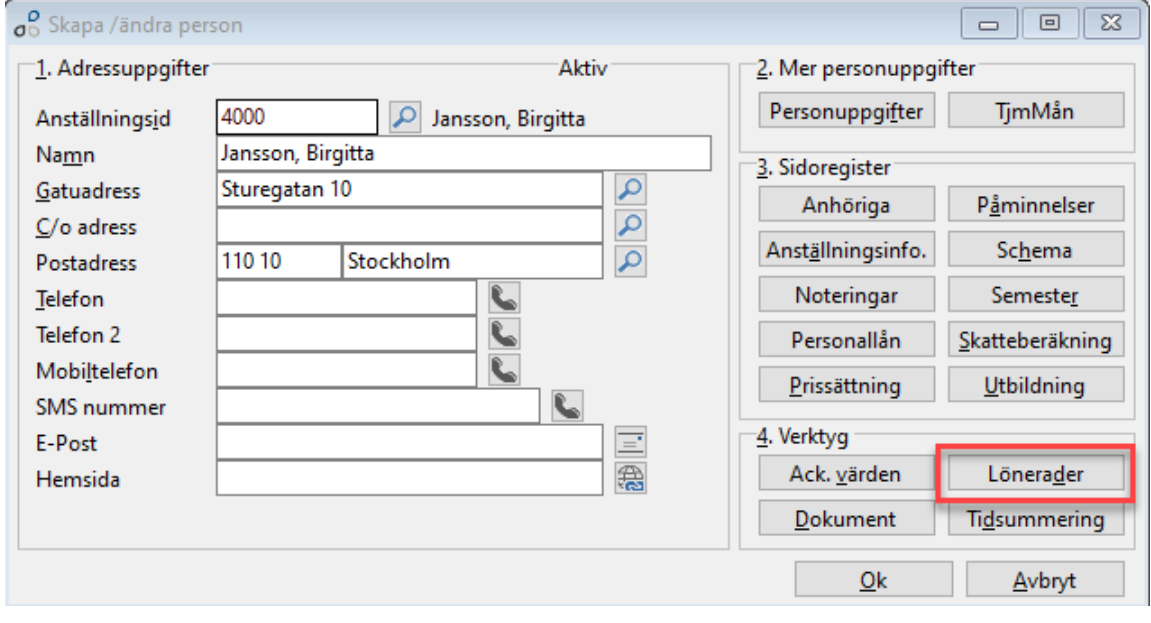

Under  $\begin{bmatrix} \frac{L}{2} \\ \frac{L}{2} \\ \$ 

Lönerader som ska återkomma i fler löneavräkningar kallas arkivrader i Entré. Exempel är Frivillig skatt och förmåner.

I denna bild kan man se, ändra och ta bort de befintliga arkivraderna samt lägga till nya.

- Klicka i Arkivrader. Se till att se nedan kolumner
- Klicka på Skapa ny för att lägga upp en ny arkivrad

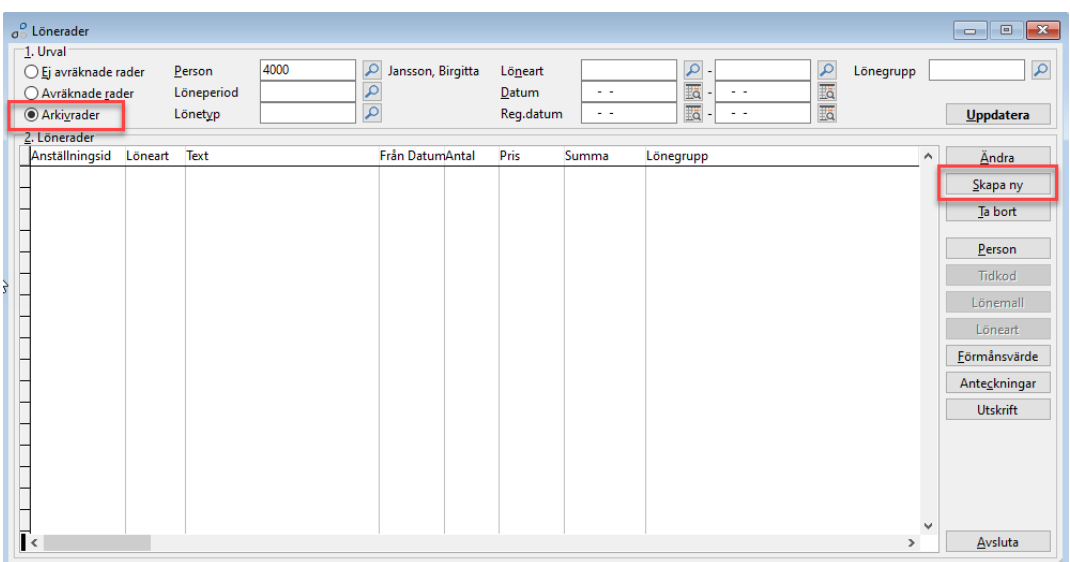

## <span id="page-9-0"></span>Ex. 1: Lägg till arkivrad för frivillig skatt

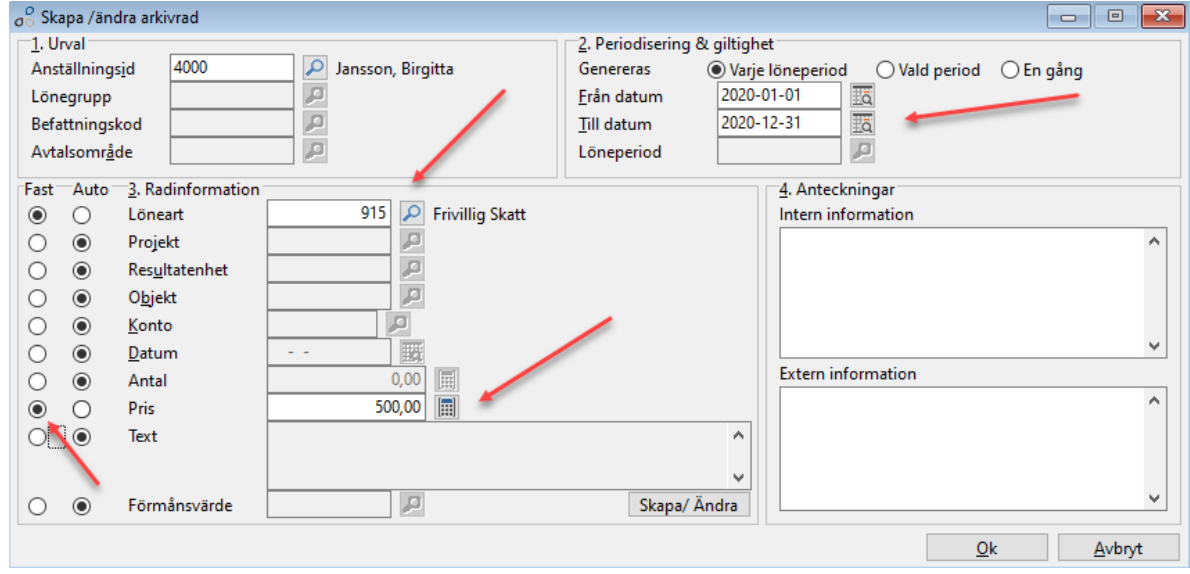

Ange värde för anställningsid, löneartsnummer, pris och eventuellt datum.

Se till att Fast är ifylld för att kunna lägga in priset.

### <span id="page-9-1"></span>Ex. 2: Arkivrad för bilförmån

Klicka på Skapa ny igen och fyll i enligt nedan.

- Markera för varje period.
- Löneart för bilförmån.
- Sök efter den aktuella förmånen.
- Om man inte lagt upp förmånen så klickar man först Skapa/Ändra.
- Rutan Förmånsvärden visas.

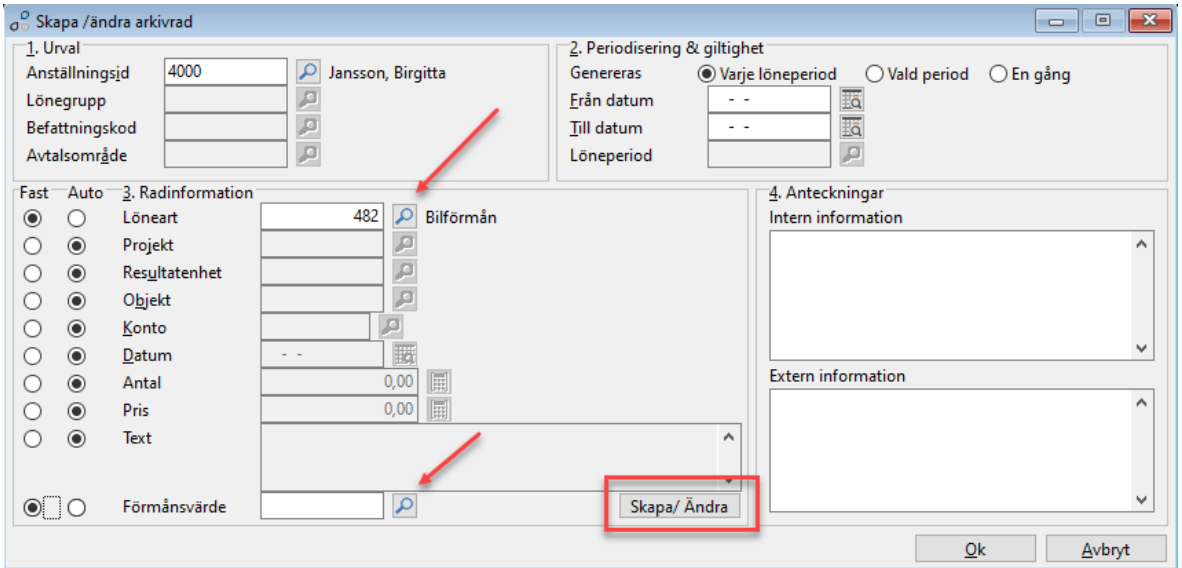

Klicka  $\begin{array}{c|c} \hline \text{Skapa } \text{ny} & \text{och fyl} \\ \hline \end{array}$ och fyll i en unik kod och en beskrivning på bilen.

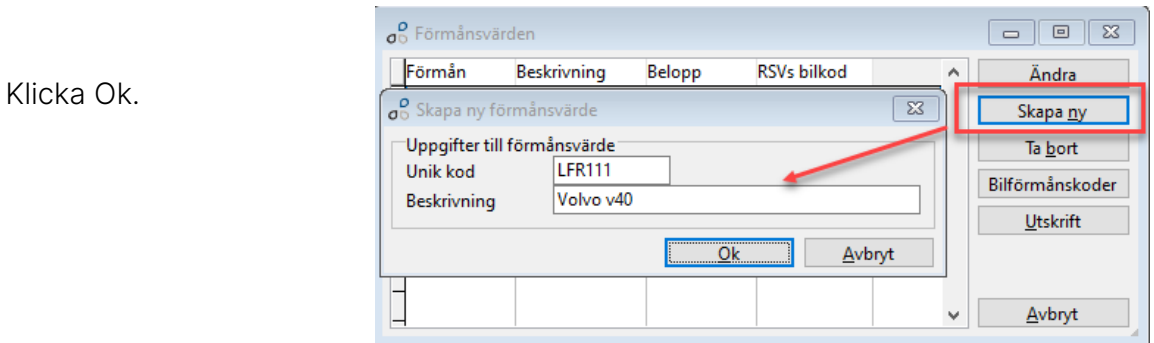

Fyll i koden eller klicka på sökknappen för hjälp. Fyll i förmånsvärdet. Beräkningshjälp finns på www.skatteverket.se och Bilförmånsberäkning.

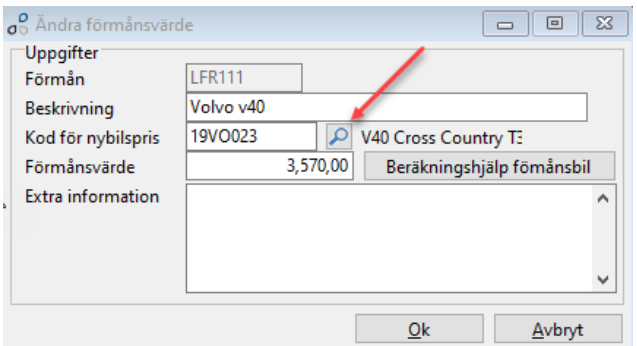

Klicka Ok och sen Avbryt för att komma tillbaka till bilden nedan.

Koppla förmånen till arkivraden.

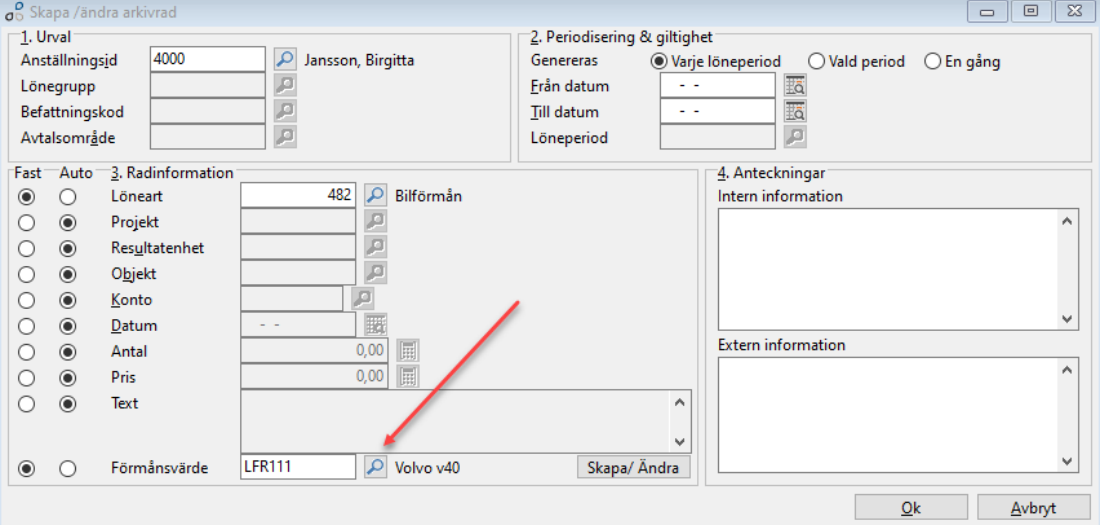

Om drivmedelsförmån tillämpas så sker uppräkningen med 1,2 automatiskt i Entré på lönegruppen för Tjänstemän, Chef/VD och Företagsägare. Lägg då in marknadsvärdet med löneart 483 i lönebearbetningen. Man kan också lägga upp en arkivrad på löneart 483 med Pris 0 kr så fyller man i det inför varje löneavräkning.

## <span id="page-11-0"></span>Ex. 3: Arkivrad för utmätning

Utmätningsbeloppet läggs upp som en arkivrad. Ange löneart 918 och summan som ska dras i fältet Pris.

Observera att det inte ska anges med minustecken.

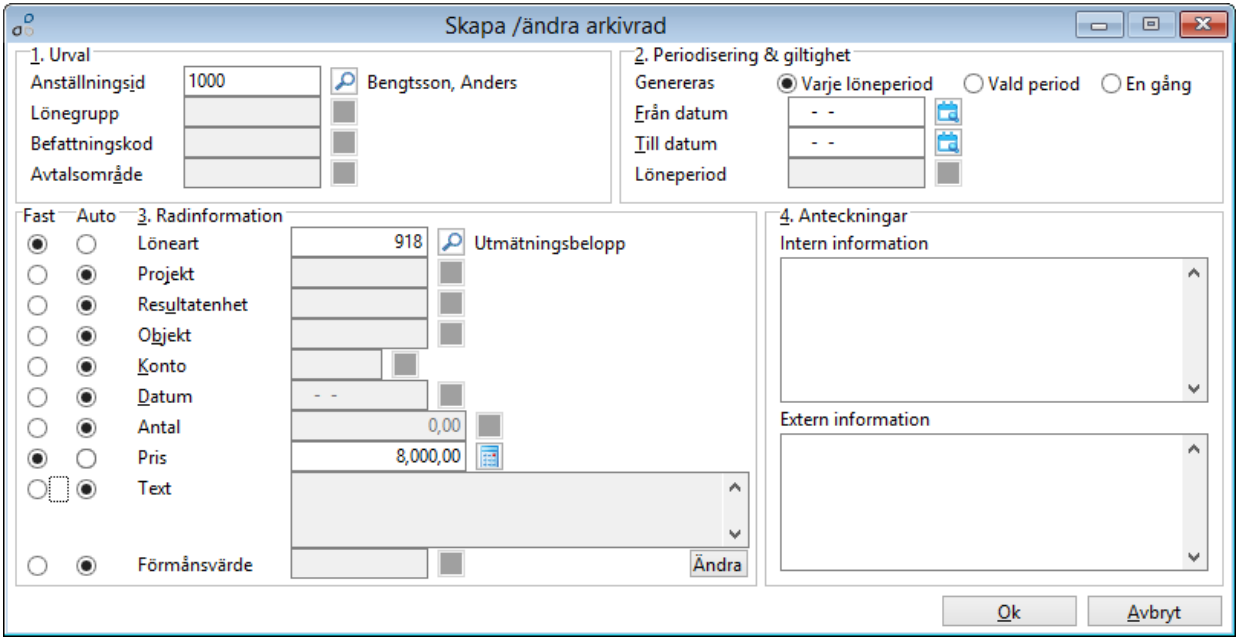

Förbehållsbelopp, det "existensminimum" som Skatteverket bestämt läggs in på personens skatteberäkning i fältet Förbehåll. Detta sätter begränsning på hur stort utmätningsbeloppet kan blir som dras varje löneperiod.

![](_page_11_Picture_42.jpeg)

### <span id="page-12-0"></span>**Schema**

En anställd måste alltid ha ett schema kopplat i Anställningsinfo. Schemat \_STD kopplas alltid på en nyanställd som ger 40 timmars arbetsvecka, 8 timmar mån - fre. Om en anställd har ett avvikande schema behöver man skapa ett unikt schema för denna person.

Schema kan också kopplas på en lönegrupp. Detta överrids av ett personligt schema om sådant finns.

Schemahanteringen finns under Lön – Register och löneinställningar – Personer – Söka i personregister – Ändra – Schema.

#### <span id="page-12-1"></span>Skapa nytt schema

- Klicka Skapa ny
- Ange en kod för schemat
- Ange schemats längd i dagar
	- o Är schemat lika varje dag i veckan anges 7
	- o Om schemat varierar över 2 veckor anges 14 osv

![](_page_12_Picture_116.jpeg)

- Ange aktuella uppgifter för schemat
- Arbetstid dag före helgdag måste anges med antingen antal timmar eller % av schemalagd tid
- Vanligast är att man alltid bockar i Startar alltid på en måndag
- Klicka Ok

![](_page_12_Picture_117.jpeg)

 $\begin{tabular}{|c|c|c|c|} \hline 2 Tider & \multicolumn{3}{|c|}{\text{Value } \text{ Dag}} & \multicolumn{3}{|c|}{\text{Från tid}} & \multicolumn{3}{|c|}{\text{Till tid}} \\ \hline \hline \multicolumn{3}{|c|}{\text{Value } \text{Dag}} & \multicolumn{3}{|c|}{\text{Trân tid}} & \multicolumn{3}{|c|}{\text{Trl} \text{Udd}} \\ \hline \multicolumn{3}{|c|}{\text{Value } \text{1}} & \multicolumn{3}{|c|}{\text{08:00}} & \multicolumn{3}{|c|}{\text{Tr:00$ Arbetstid Total tid Lägg till  $\overline{\phantom{a}}$  $8,00$  $9,00$  $\underline{\tilde{A}}$ ndra  $8,00$  $\frac{1}{9,00}$ Ta bort  $3|08:00$ 17:00 8,00  $9,00$  $\Box$ Utskrift B 4 08:00 17:00  $8,00$  $9,00$  $5|08:00$ 17:00 8,00  $9,00$ Markera ÷  $\Box$  $600:00$ 00:00  $0,00$  $0,00$ Bearbeta b 7 00:00 00:00  $0,00$  $0,00$ Avbryt  $\checkmark$ 

Programmet har nu i nedre delen av bilden skapat ett schema för 7 dagar.

Genom att ändra arbetstid för respektive dag uppdateras även schemats totala arbetstid. Arbetstid är det som summeras som total veckoarbetstid. Total tid avser tid inklusive lunch och raster, detta fält har dock ingen speciell funktionalitet.

![](_page_13_Picture_120.jpeg)

Koppla schemat på personens aktuella anställningsperiod.

# **Prissättning lön**

<span id="page-14-0"></span>![](_page_14_Picture_2.jpeg)

I denna rutin skapas och underhålls priser som till exempel månadslöner, timlöner och övertidsersättningar. Priser kan skapas både som personliga (gäller en person) eller generella (gäller alla personer, alla personer på en viss befattningskod etc.).

#### <span id="page-14-1"></span>Skapa nytt pris

![](_page_14_Picture_104.jpeg)

Anställningsid anges när priset är personligt, vilket är det vanligaste fallet av prissättning.

Befattningskod/Avtalsområde skall endast anges om priserna skall gälla generellt för ett visst avtal och/eller befattning. Om priset är personligt skall dessa fält inte anges.

Från Datum och Till Datum är de datum priset ska gälla från och till. Normalt anges endast från datum. När ett nytt pris skapas och det finns ett befintligt pris så avslutar programmet automatiskt det gamla priset genom att sätta till datum = datumet dagen innan det nya prisets från datum.

#### Info/Extra info

Valfri interna kommentarer till priset, har ingen annan funktionalitet utöver detta.

#### Observera!

För att bevara historiken och för att få rätt pris på alla tids- och lönerader måste man alltid skapa nya priser istället för att ändra det gamla priset. Befintligt pris:

![](_page_15_Picture_73.jpeg)

Nytt pris skapas med från-datum = 2020-01-01: Det gamla priset får ett slutdatum dagen före det nya prisets från-datum.

![](_page_15_Picture_74.jpeg)

### <span id="page-15-0"></span>Prissättning per projekt, enhet och objekt

Det finns möjlighet att prissätta per projekt, enhet och objekt, vilket är vanligare i vissa branscher och mindre vanligt i andra.

Nedan exempel innebär att priset på timlönen för anställd 1000 endast gäller vid registrering på resultatenhet 1.

Om personen i personregistret är angivet med annan resultatenhet (än 100) så måste pris även läggas upp för denna resultatenhet alternativt ett pris utan resultatenhet för att få en heltäckande prissättning för personen.

![](_page_15_Picture_75.jpeg)

Det går att spärra prissättning per projekt, enhet eller objekt genom att aktivera grundinställning 2514.

### <span id="page-16-0"></span>Prioritering av priser

Med prioritering av priser menas att priser hämtas enligt en viss ordning utefter vilka uppgifter som är angivna på priset.

Som grundprincip gäller att ett personligt pris (pris med anställningsid) alltid går före ett generellt pris (pris utan anställningsid).

Även personliga priser kan ha olika nivåer, till exempel går ett personligt pris i kombination med ett projekt före ett personligt pris utan projekt.

![](_page_16_Picture_105.jpeg)

Priset 150: - är personligt för anställd 1000 och gäller enbart denna person.

Priset 185: - är generellt för alla med befattningskod 711305 och gäller sådana personer.

Priset 140: - är generellt och gäller alla andra personer (alla personer förutom anställd 1000 och personer med befattningskod 711305).

Den fullständiga listan på möjliga prioriteringsordningar blir med andra ord omfattande, i stora drag kan den sammanfattas enligt nedan:

- Personligt pris i kombination med projekt, enhet, objekt
- Personligt pris
- Generellt pris i kombination med projekt, enhet, objekt
- Generellt pris i kombination med avtalsområde/befattningskod
- Generellt pris

# <span id="page-17-0"></span>**Beräkna nya priser**

#### Beräkna nya priser

Prisuppdatering av befintliga priser, till exempel efter en lönerevision, går att göra manuellt, pris för pris. Men är det många priser som ska uppdateras är denna funktion till stor hjälp.

![](_page_17_Picture_76.jpeg)

Ett antal olika beräkningar går att göra.

![](_page_17_Picture_77.jpeg)

Till exempel kan en procentuell förändring göras på alla månadslöner genom att procentsatsen anges i "Förändring i procent".

- Klicka Beräkna/Uppdatera för att se den nya lönesättningen
- Manuella justeringar kan göras efter beräkningen och rader kan även tas bort
- Klicka Genomför för att skapa de nya priserna
- Datum anges från när det nya priset ska gälla